## **SUMMER ZONE REGISTRATION INSTRUCTIONS: NEW MEMBERS (STUDENTS)**

Follow the steps below to create a membership for your child and enroll them into our Summer Zone program. If your child is an existing member, please refer to the instructions on our website for "Existing Members". If you need support, you may reach out to your Site Coordinator or emai[l mramos@bgccf.org](mailto:mramos@bgccf.org) Thank you!

## **STEP 1: Click on this link to access our parent portal** [Login Home \(site.com\)](https://bgccentralflorida.my.site.com/V2/s/login-home)

**STEP 2:** Click the green button to create an account.

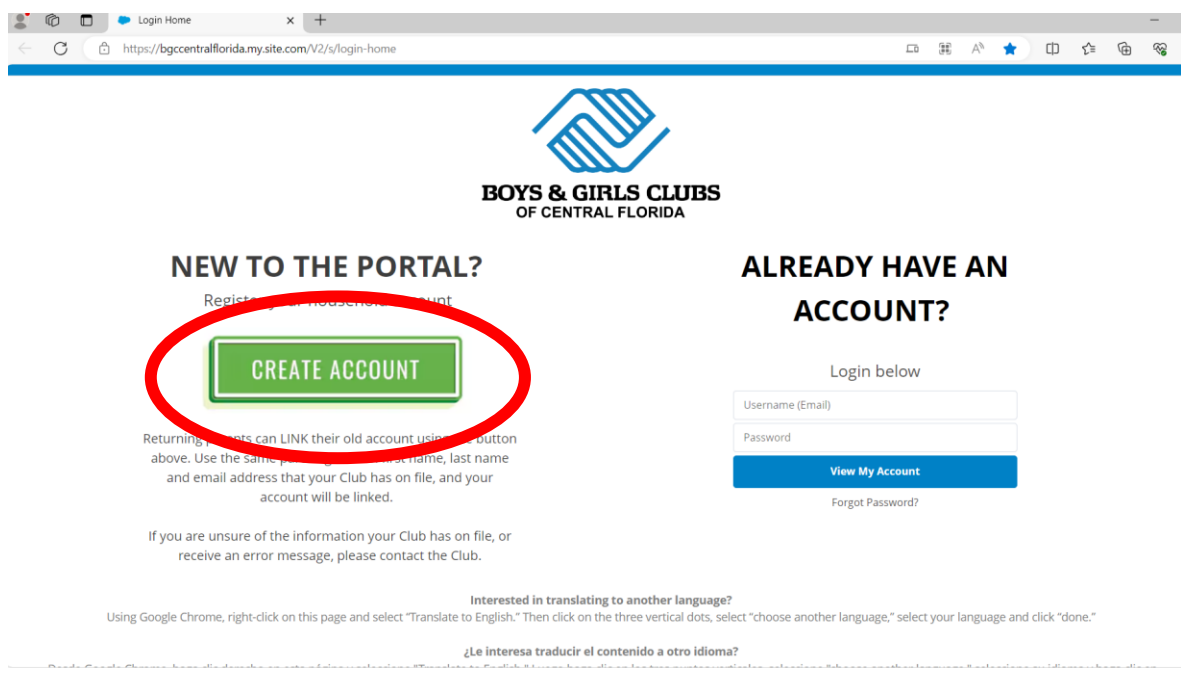

**STEP 3:** Fill in your (parent) information. Student information will be later.

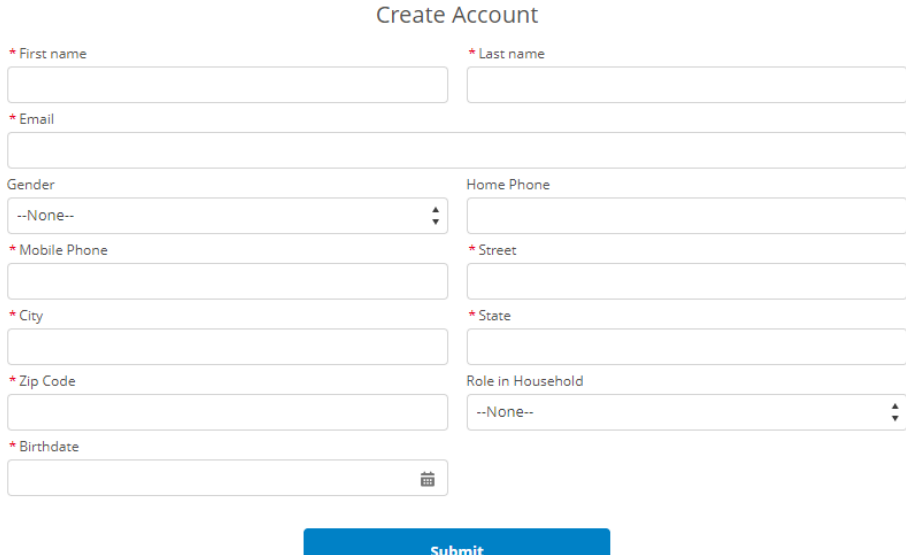

**STEP 3:** Check your email. You will receive an email from memberships@bgccf.org. It could be in your spam folder.

**ALREADY HAVE AN** 

**STEP 4:** Log into your account using the email and password you created.

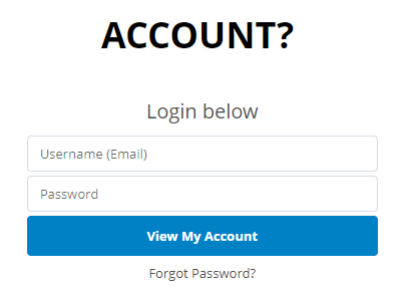

**STEP 5:** Once logged in. Click on "Browse Memberships".

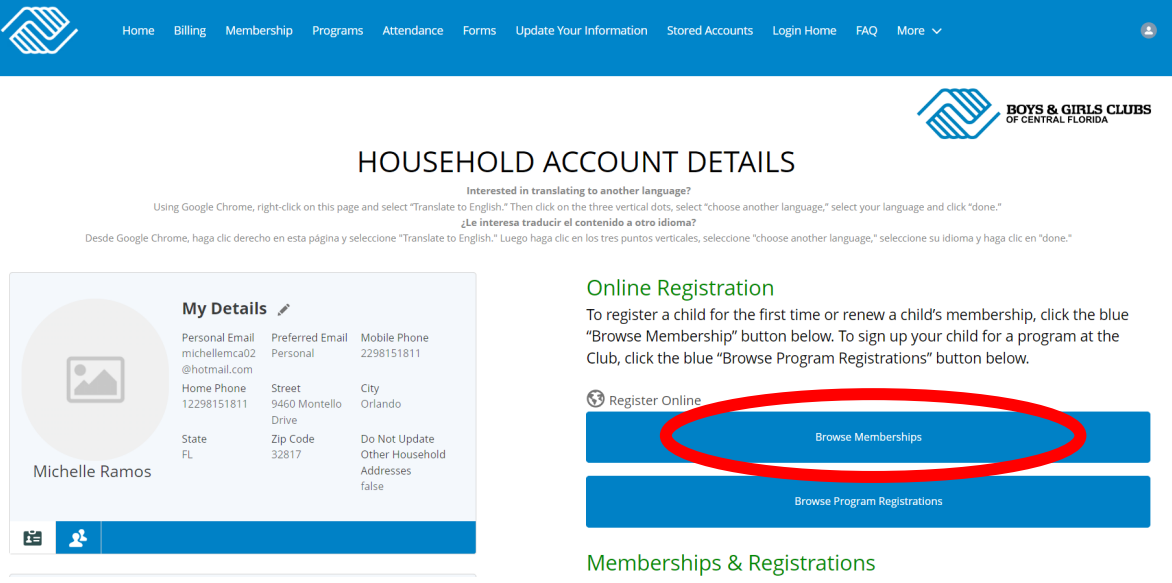

**STEP 6:** Click "Change" next to "Current Location" select school name of the school your child attends if it says "all sites" or another location. Then select the membership box for that school. A pop up box will appear, press blue button that says "select"

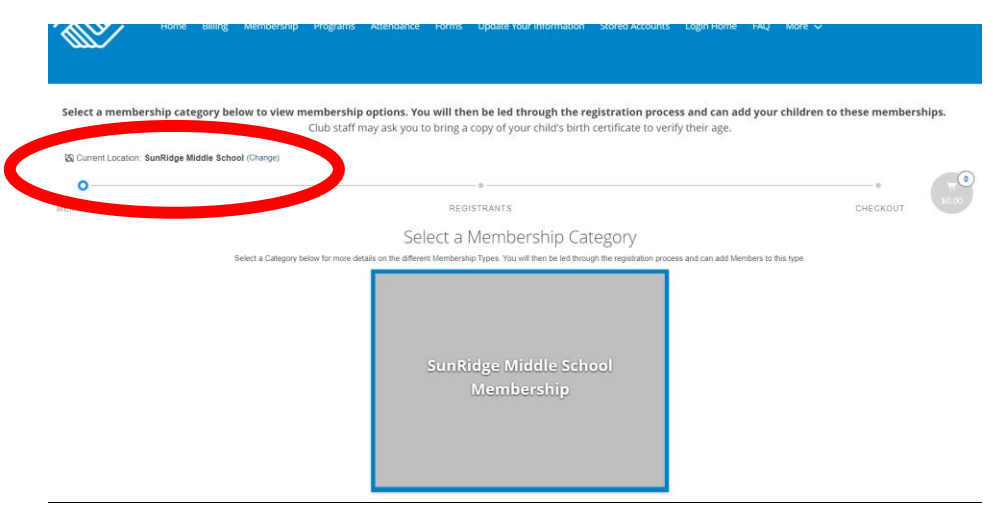

**STEP 7:** On the next page, click on the "Add Household Member" box to enter your child's information. A box will appear for you to enter your child's name, birthdate, and role in household. Click blue "save" button after you input the information.

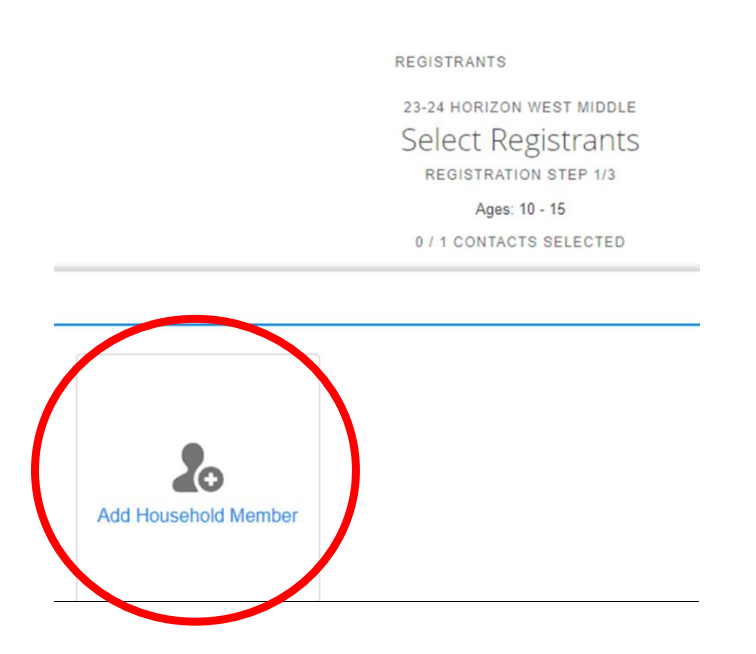

**STEP 8:** Your child will now appear as a contact. Click the box with your child's name, then click the "Next" button.

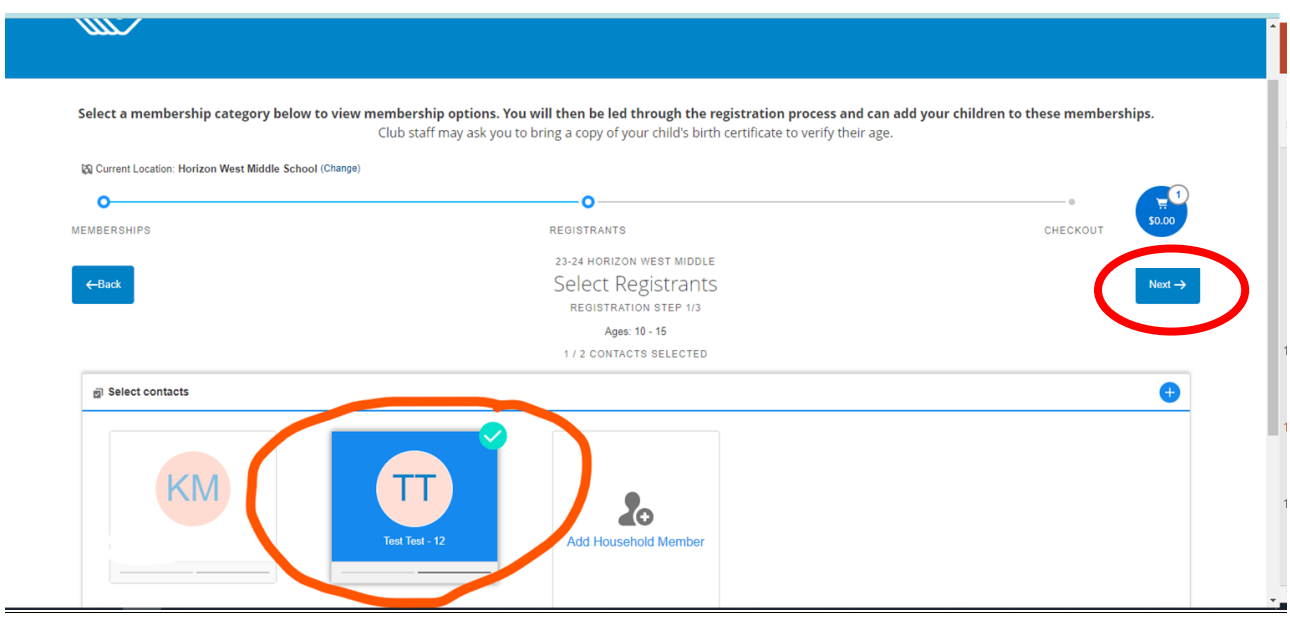

**STEP 9:** Fill out all of the information on the form that appears. Then click the "Next" button.

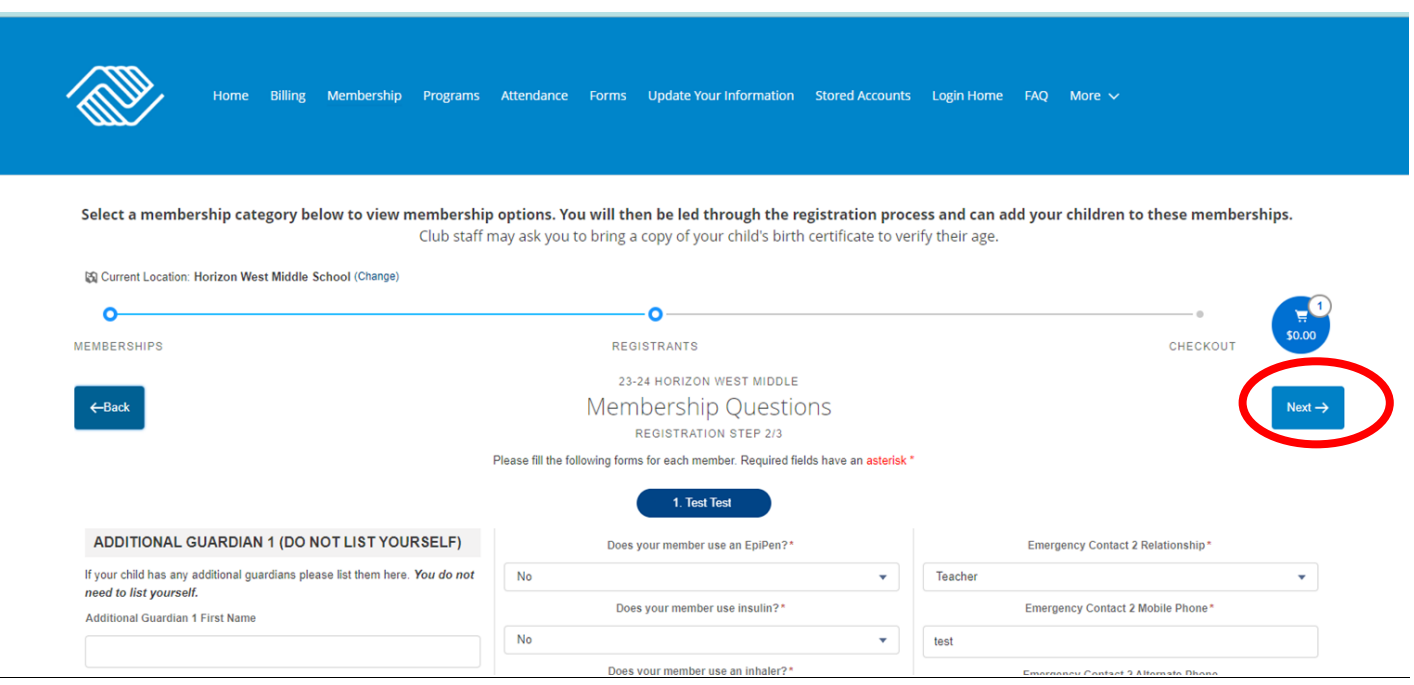

**STEP 10 & 11:** Sign all of the forms, then click the "Finish" button. A new page will appear. Click the blue button under the cart to complete the membership.

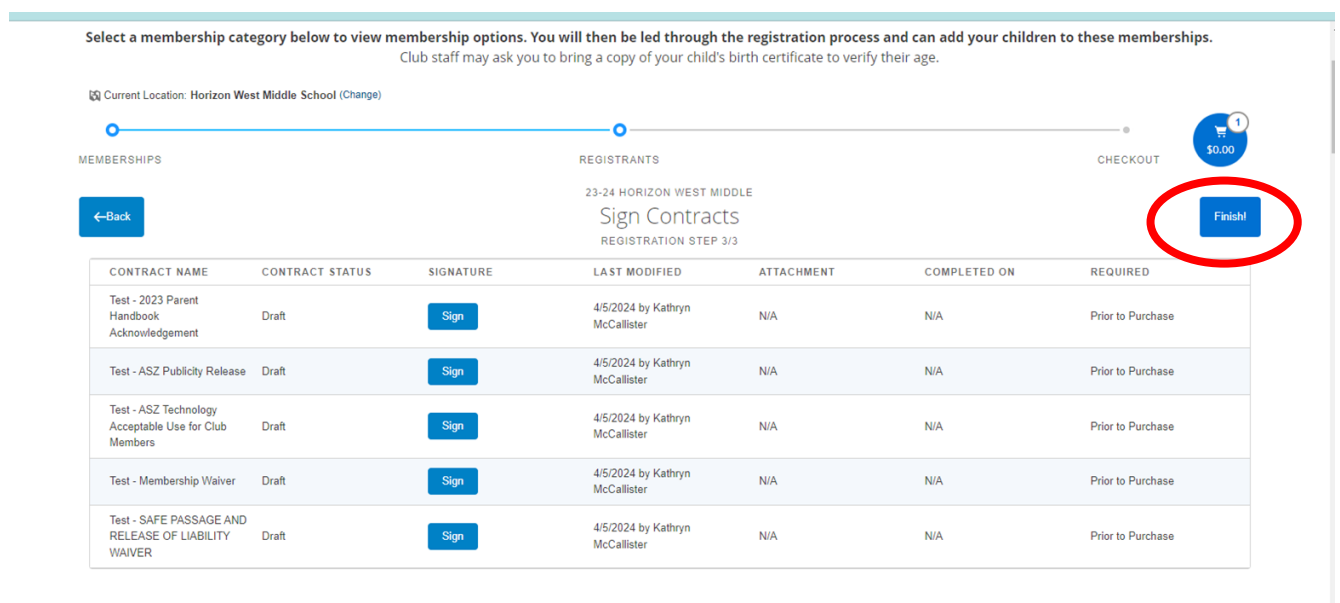

**STEP 12:** This box will appear when you complete the membership. You can send yourself a receipt. Click on the "Return to My Account" button.

**IMPORTANT**: Membership is the 1<sup>st</sup> step for Summer Zone enrollment. You must follow the instructions below to add on the Summer Zone program enrollment. If you do not add Summer Zone to your child's membership, they will not be enrolled into the program.

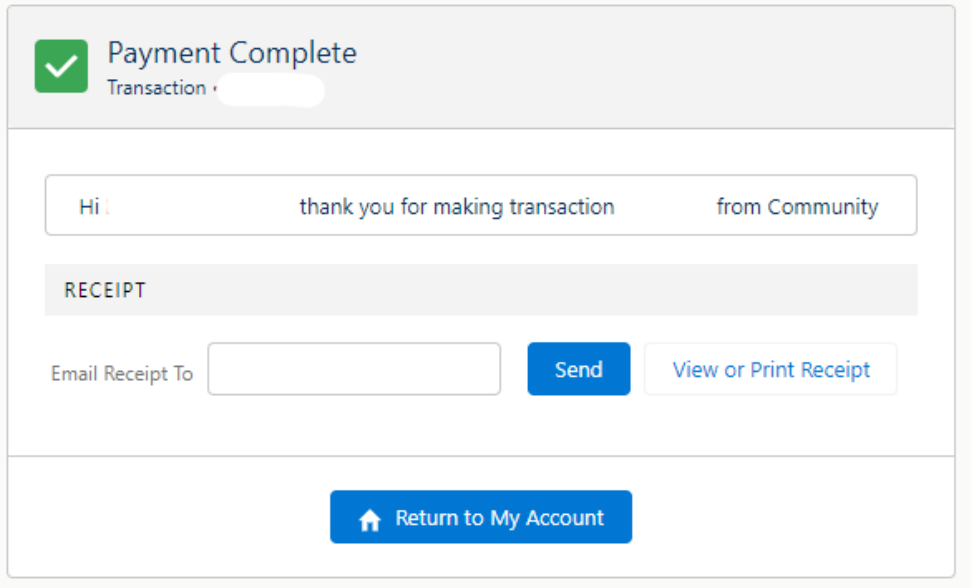

**STEP 13:** From your home screen, click on "Browse Program Registrations".

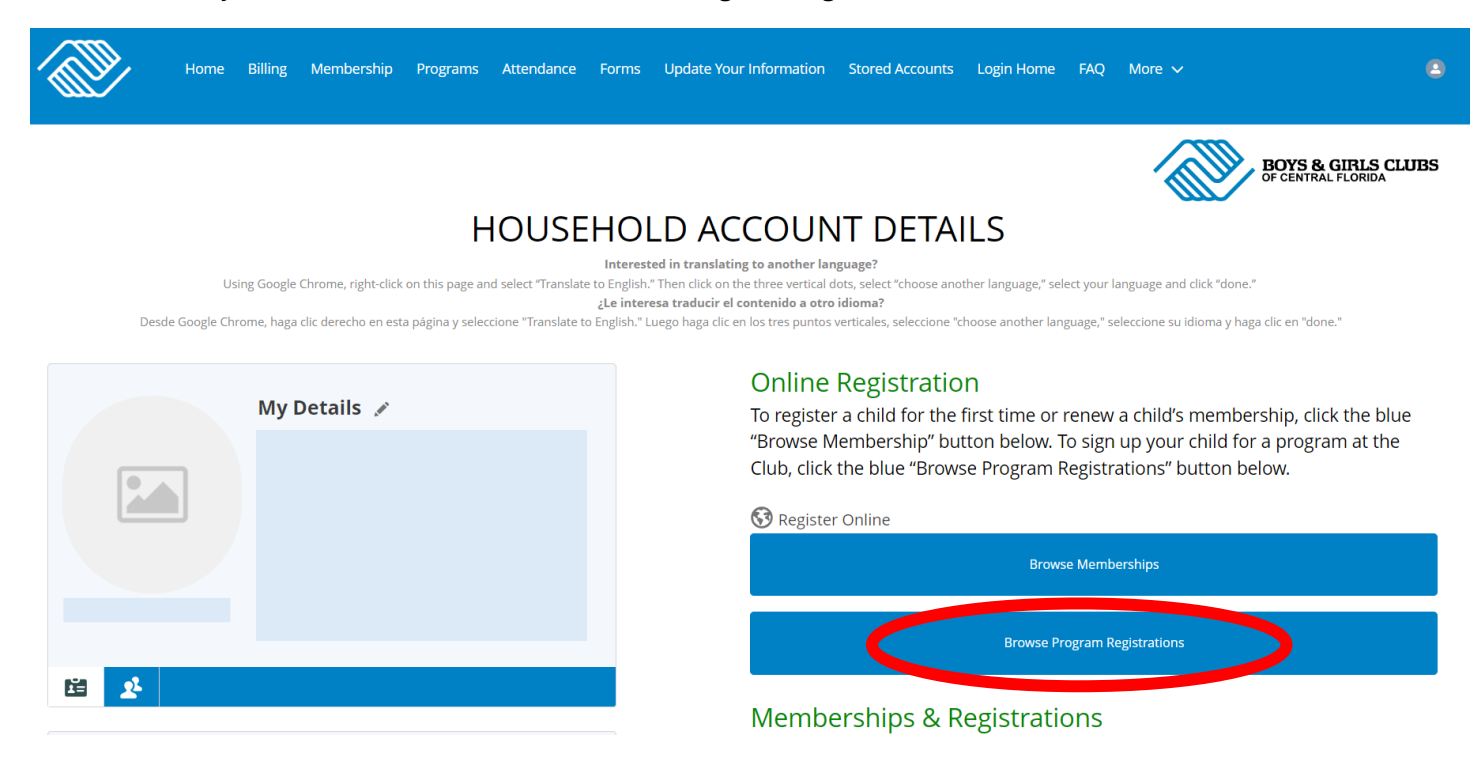

**STEP 14:** Make sure the current location is set to your site (school child attends). If not, change it.

**STEP 15:** Select "Summer Camp" option from categories.

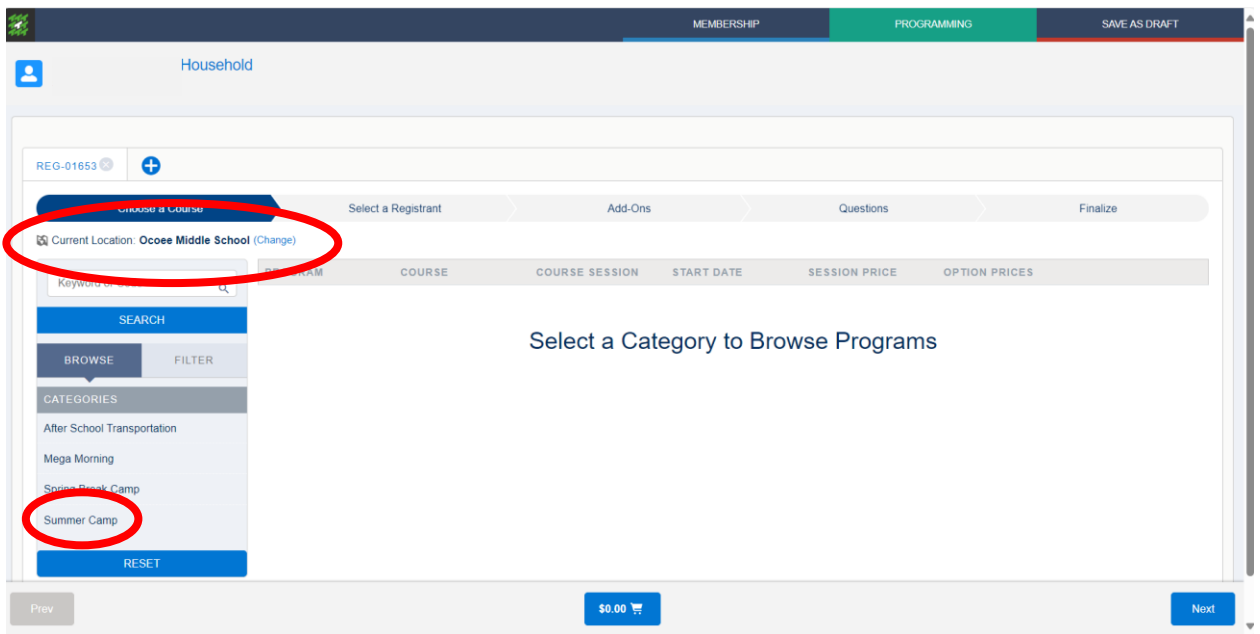

**STEP 16:** Your summer camp option will appear. Click on green "Options" button. If your site is not hosting summer, you still need to make sure you are enrolling into Summer Zone based on the home school. For example, Lakeview is going to Ocoee. Lakeview students need to register into "Lakeview Middle School- Summer Zone 2024".

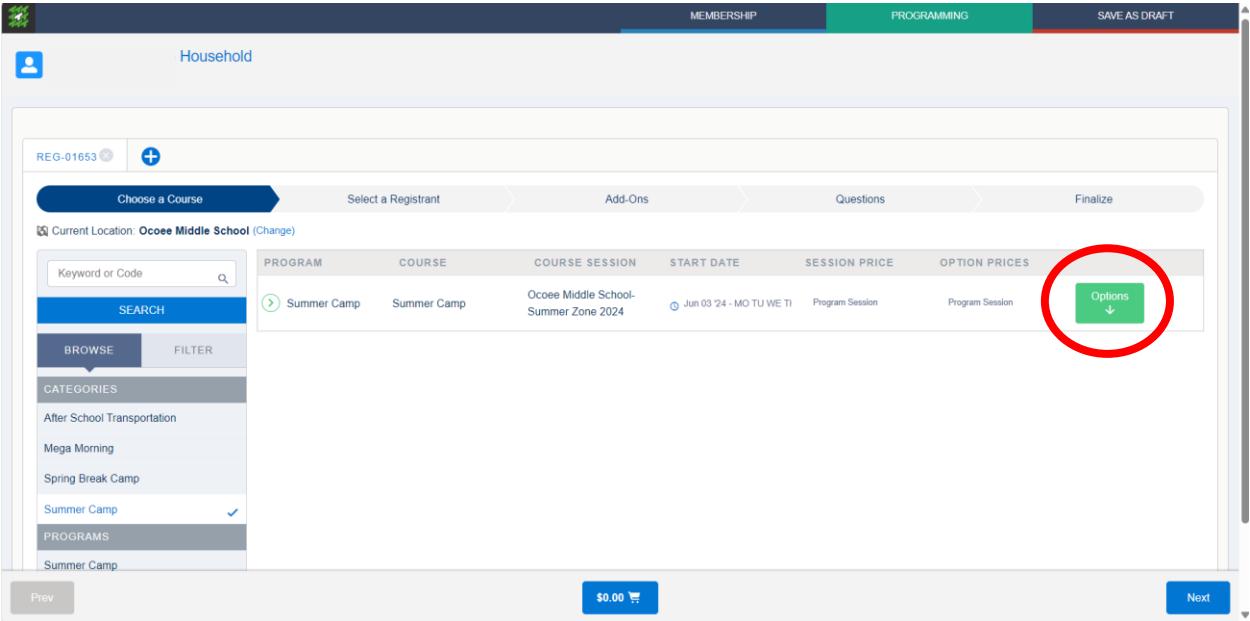

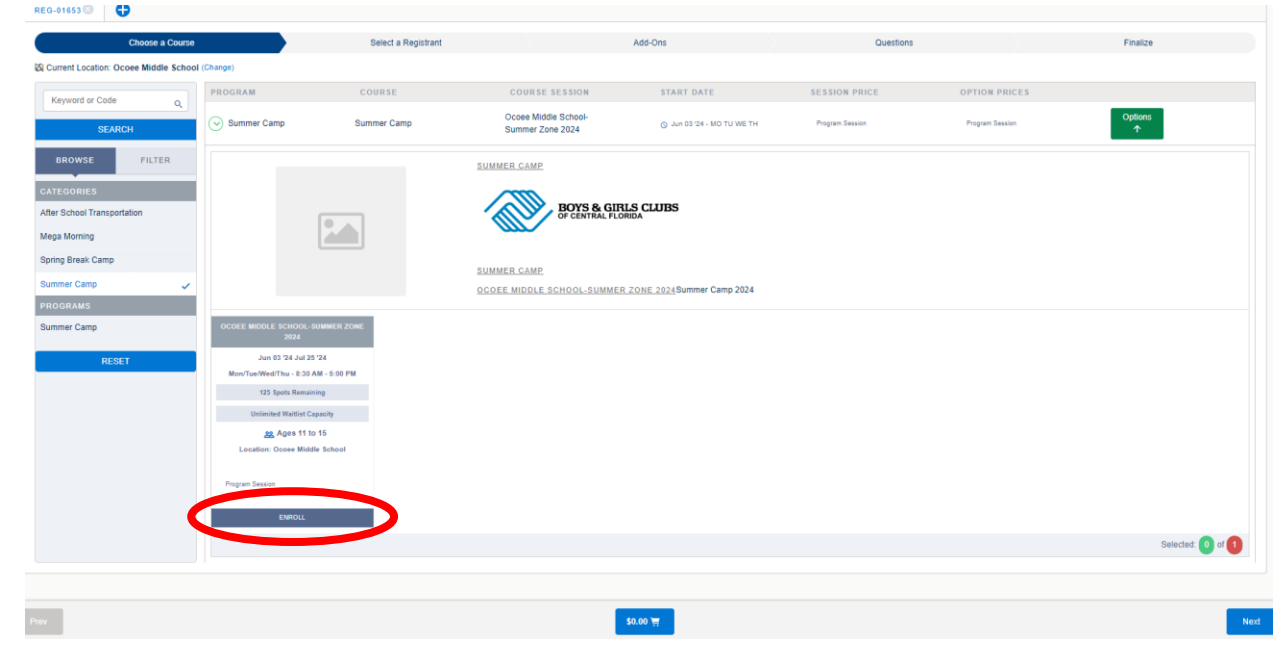

**STEP 17:** Summer Zone will appear. Click on "Enroll" button.

**STEP 18:** "Enroll" button will turn green. Click on "Next" button in bottom right hand corner.

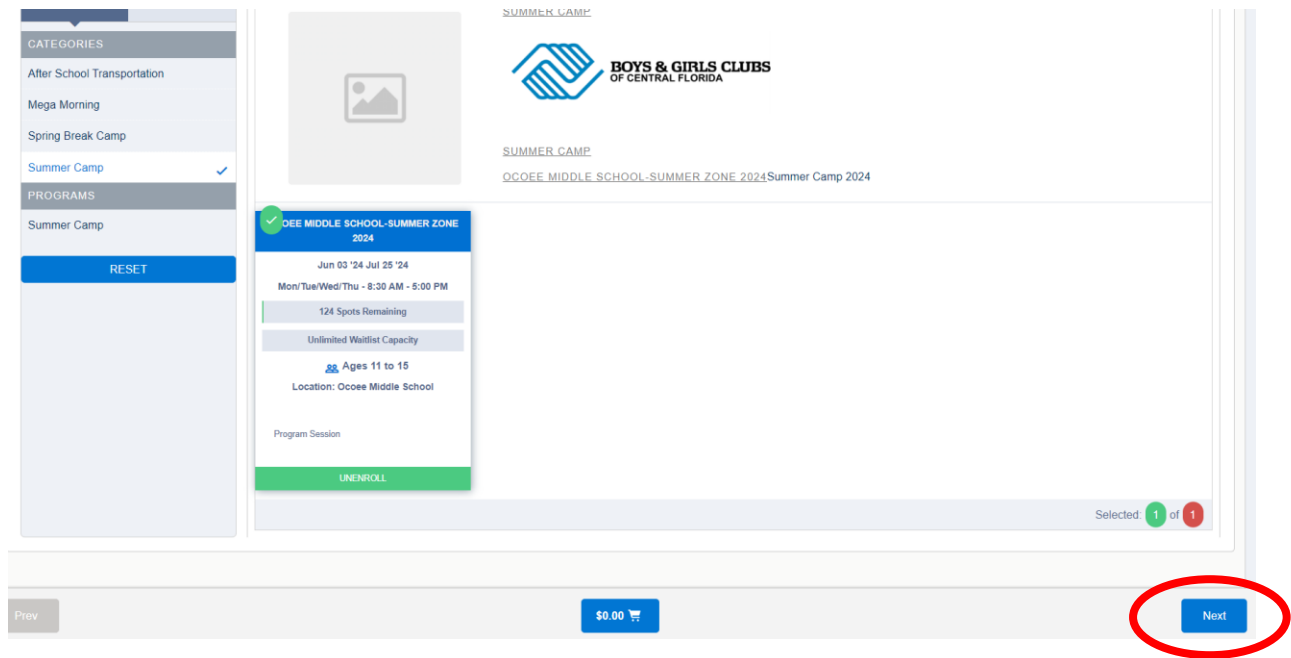

**STEP 19:** Select member (student) name in contact section. Then click on "Next" button in the bottom right hand corner.

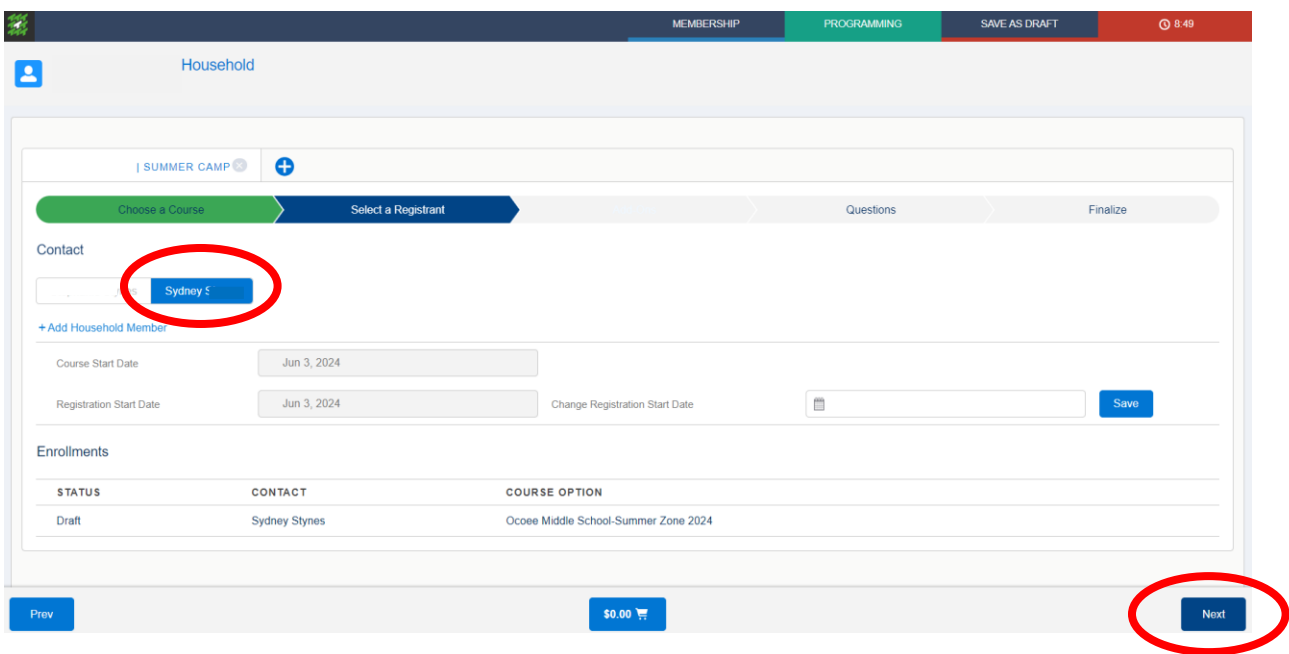

**STEP 20:** Questions page will appear. Click on "Next" button in the bottom right hand corner.

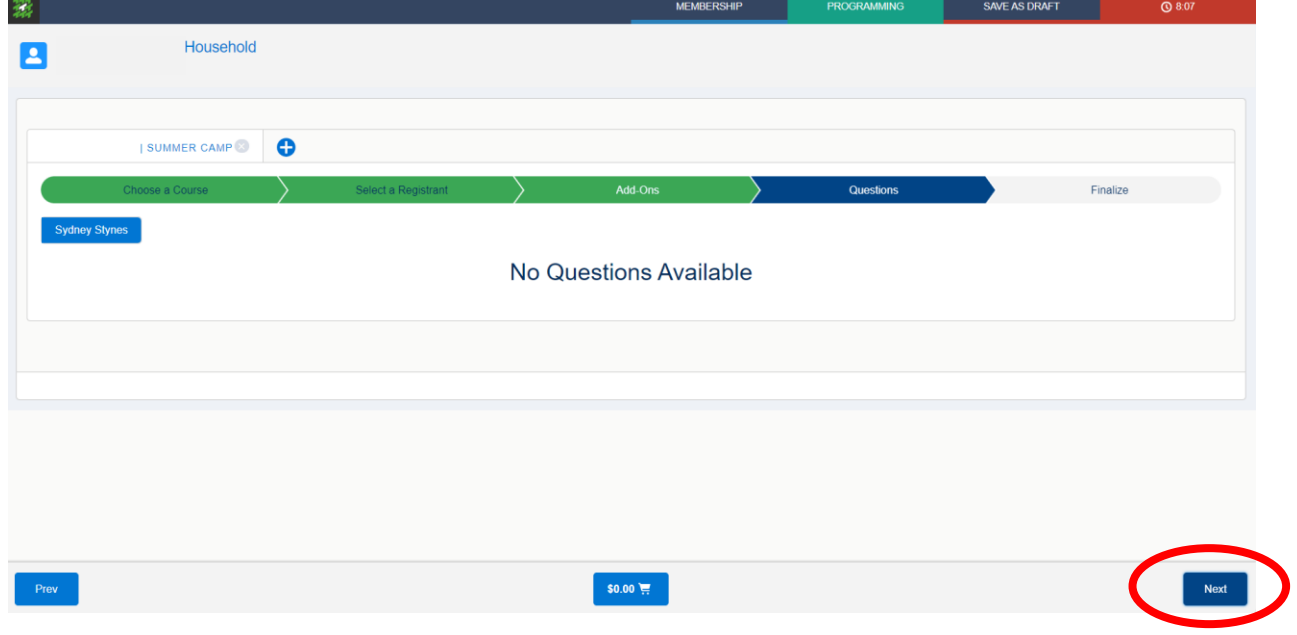

**STEP 21:** Finalize page will appear. Click on "\$Finish" button in the bottom center of the page.

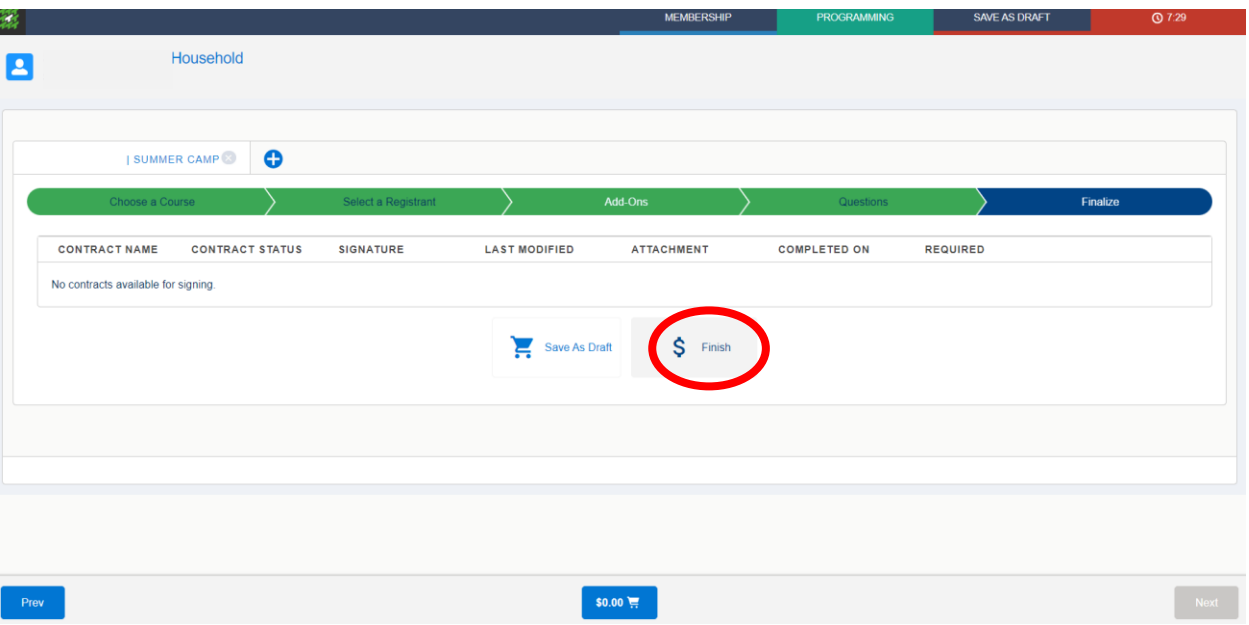

**STEP 22:** "Payment Complete" box will appear. Repeat these steps for additional eligible students if applicable. Your child is now enrolled in Summer Zone. If capacity has been reach, the system will indicate that and you will be placed on the waiting list.

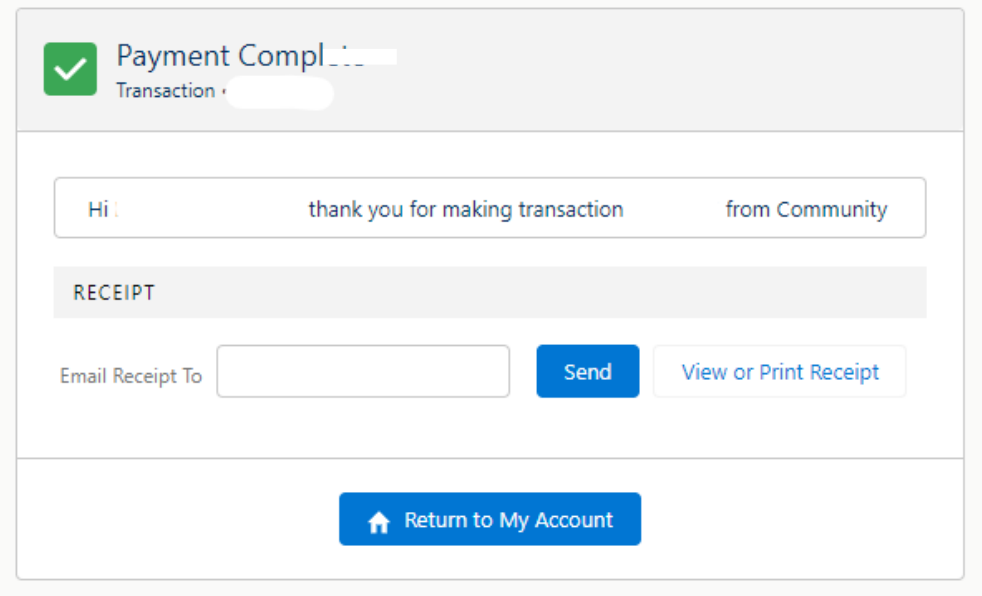